Tutoriel réalisé en pdf d'une vidéo. Merci a son créateur https://www.youtube.com/watch?v=BAmLFqSF-Lk

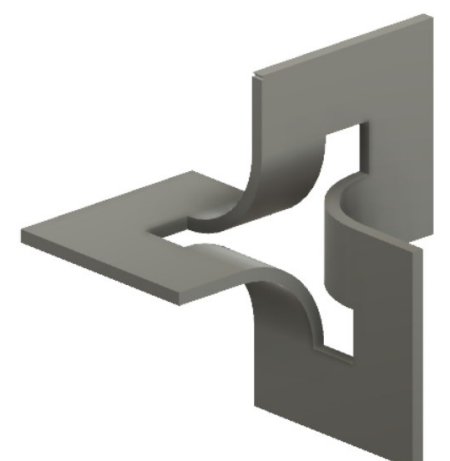

## 1) **Ouvrez** Fusion 360

- **Orientez** le plan de travail sur le plan HAUT
- 2) **Créez** une Nouvelle Esquisse ==> Coté 1
	- **Tracez** un triangle dans la partie haute gauche du plan de travail
	- **Tracez** un triangle à l'intérieur du premier
	- **Sélectionnez** l'outil Modifier / Ajuster ◦ **Supprimez** le segment oblique du petit triangle

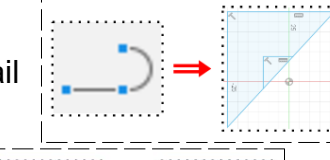

#### • **Sélectionnez** la contrainte Égal

- **Appliquez** la contrainte aux segments haut et gauche du grand triangle
- **Appliquez** la contrainte aux segments haut et gauche du petit triangle
- **Tracez** une Ligne de construction du milieu du segment supérieur du grand triangle et du centre des axes
- **Tracez** une Ligne de construction du milieu du segment inférieur du grand triangle et du centre des axes
- **Appliquez** une contrainte d'Horizontalité aux lignes de construction
- **Cotez** l'esquisse
	- Longueur segment du petit triangle = 20 mm
	- Longueur segment du grand triangle = 80 mm
	- Distance des segment verticaux des triangles = 30 mm
- **Faites** une Extrusion
	- Clic droit / Extrusion
	- Direction = Symétrique
	- Mesure = Toute la longueur
	- $\circ$  Distance =  $5 \text{ mm}$
	- Opération = Nouveau corps
- **OK**

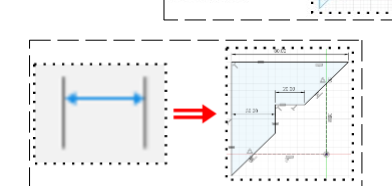

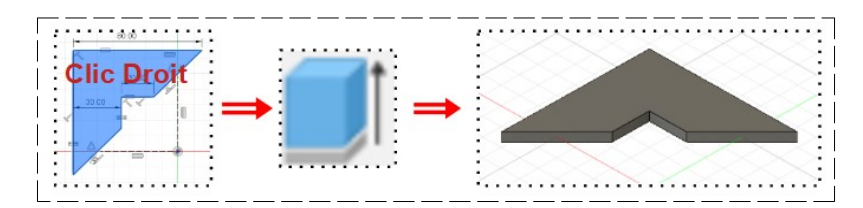

- **Orientez** le plan de travail sur le plan AVANT
- 3) **Créez** une Nouvelle Esquisse ==> Coté 2
	- Tracez un triangle dans la partie haute droite du plan de travail
	- **Tracez** un triangle à l'intérieur du premier
	- **Sélectionnez** l'outil Modifier / Ajuster
		- **Supprimez** le segment oblique du petit triangle
	- **Sélectionnez** la contrainte Égal
		- **Appliquez** la contrainte aux segments haut et droit du grand triangle
		- **Appliquez** la contrainte aux segments haut et droit du petit triangle
	- **Tracez** une Ligne de construction du milieu du segment supérieur du grand triangle et du centre des axes
	- **Tracez** une Ligne de construction du milieu du segment inférieur du grand triangle et du centre des axes
	- **Appliquez** une contrainte d'Horizontalité aux lignes de construction
	- **Cotez** l'esquisse
		- Longueur segment du petit triangle = 20 mm
		- $\degree$  Longueur segment du grand triangle = 80 mm
		- Distance des segment verticaux des triangles = 30 mm
	- **Faites** une Extrusion
		- Clic droit / Extrusion
		- Direction = Symétrique
		- Mesure = Toute la longueur
		- $\circ$  Distance = 5 mm
		- Opération = Nouveau corps
	- **OK**

• **Orientez** le plan de travail sur le plan DROITE

- 4) **Créez** une Nouvelle Esquisse ==> Coté 3
	- **Tracez** un triangle dans la partie haute droite du plan de travail
	- **Tracez** un triangle à l'intérieur du premier
	- **Sélectionnez** l'outil Modifier / Ajuster
		- **Supprimez** le segment oblique du petit triangle
	- **Sélectionnez** la contrainte Égal
		- **Appliquez** la contrainte aux segments haut et droit du grand triangle
		- **Appliquez** la contrainte aux segments haut et droit du petit triangle
	- **Tracez** une Ligne de construction du milieu du segment supérieur du grand triangle et du centre des axes
	- **Tracez** une Ligne de construction du milieu du segment inférieur du grand triangle et du centre des axes

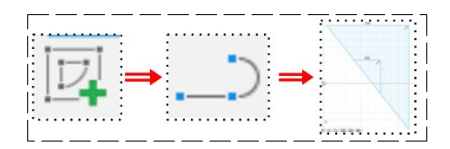

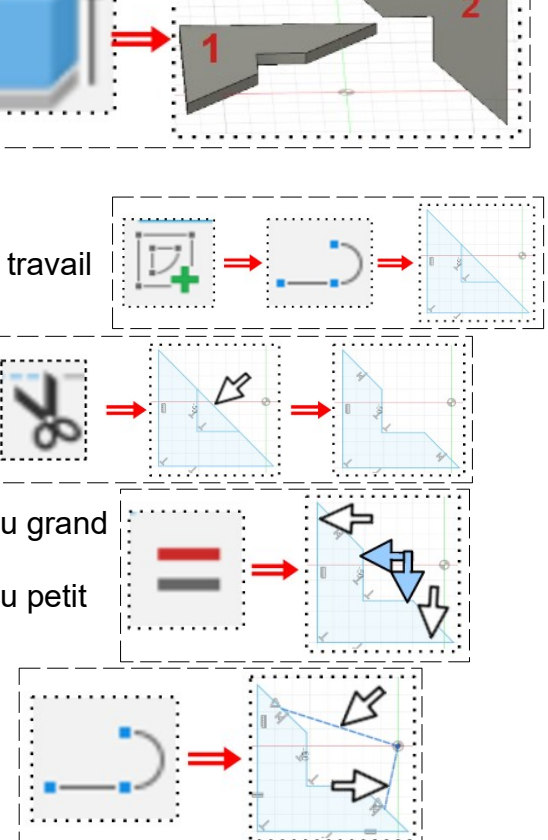

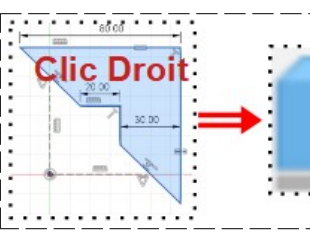

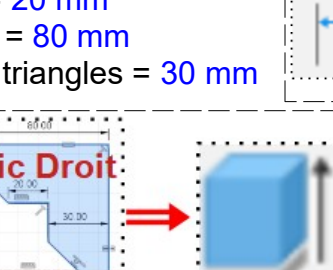

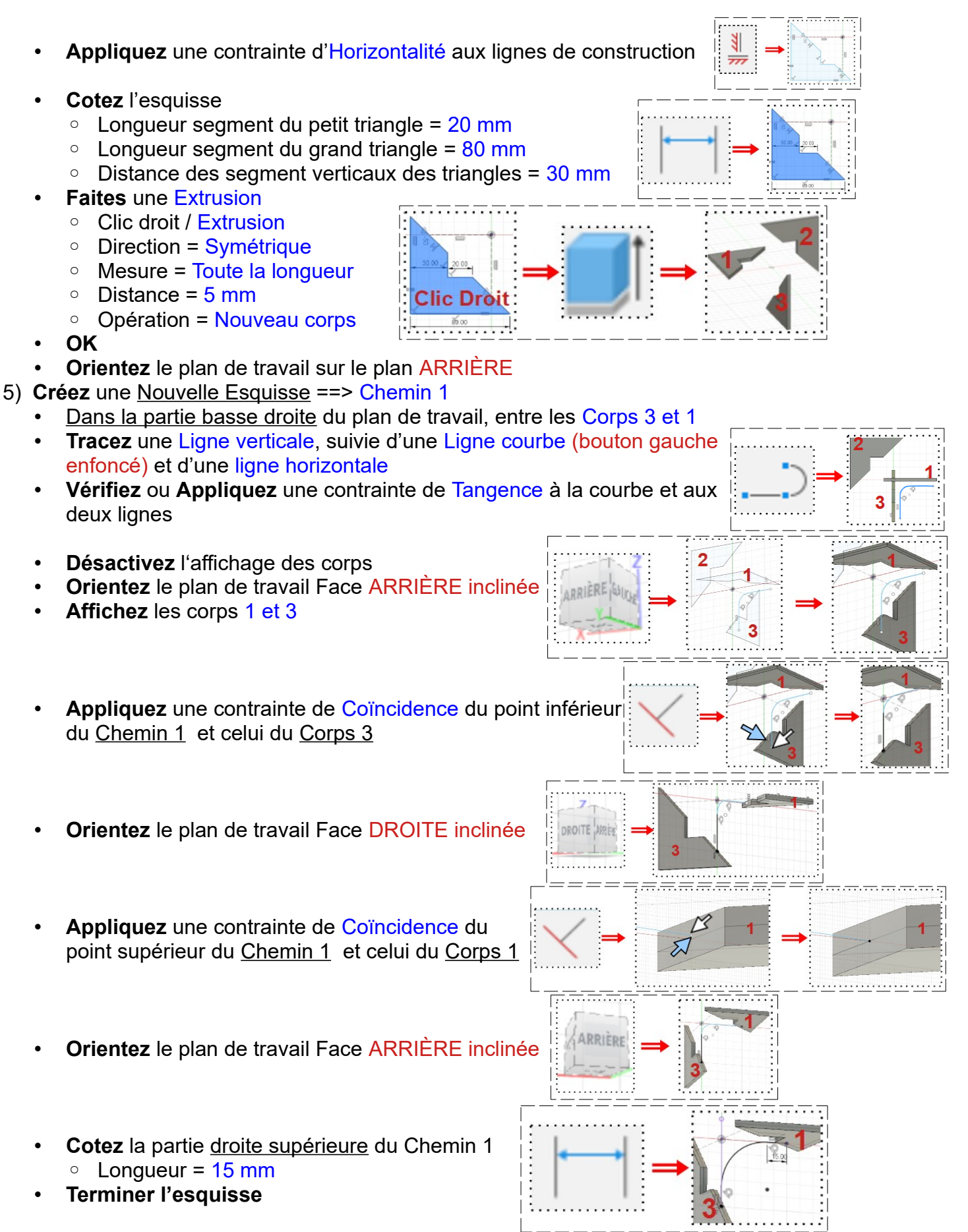

- **Orientez** le plan de travail face DROITE inclinée 6) **Créez** une Nouvelle Esquisse ==> Projection 1 • **Sélectionnez** la face interne horizontale du petit triangle du Corps 1 • **Orientez** le plan de travail face DROITE inclinée **Sélectionnez** la fonction Créer / projection/Inclure / Projection ◦ Géométrie = **Sélectionnez** la face oblique basse du corps 1 ◦ Filtre de sélection = Entité spécifiée • **OK** • **Terminer l'esquisse** 7) **Sélectionnez** la fonction Créer / Balayage ◦ Type = Trajectoire unique ◦ Profil = **Sélectionnez** la projection ◦ Chemin = **Sélectionnez** la trajectoire ◦ Opération = Joindre • **OK** (Les corps 1 et 3 ont fusionnez en Corps 1) • **Orientez** le plan de travail • **Sélectionnez** la fonction Modifier / Appuyer/Tirer ◦ Face = **Sélectionnez** la face gauche de la trajectoire ◦ Type de décalage = Automatique ◦ Distance = 15 mm ◦ **OK** • **Sélectionnez** la fonction Modifier / Appuyer/Tirer ◦ Face = **Sélectionnez** la face droite de la trajectoire ◦ Type de décalage = Automatique ◦ Distance = 15 mm ◦ **OK**  $\mathbf{r}$ • **Orientez** le plan de travail en face BAS inversé ÷Þ • **Affichez** le Corps 2
- 8) **Créez** une Nouvelle Esquisse ==> Chemin 2

Dans la partie haute droite du plan de travail, entre les Corps 1 et 2

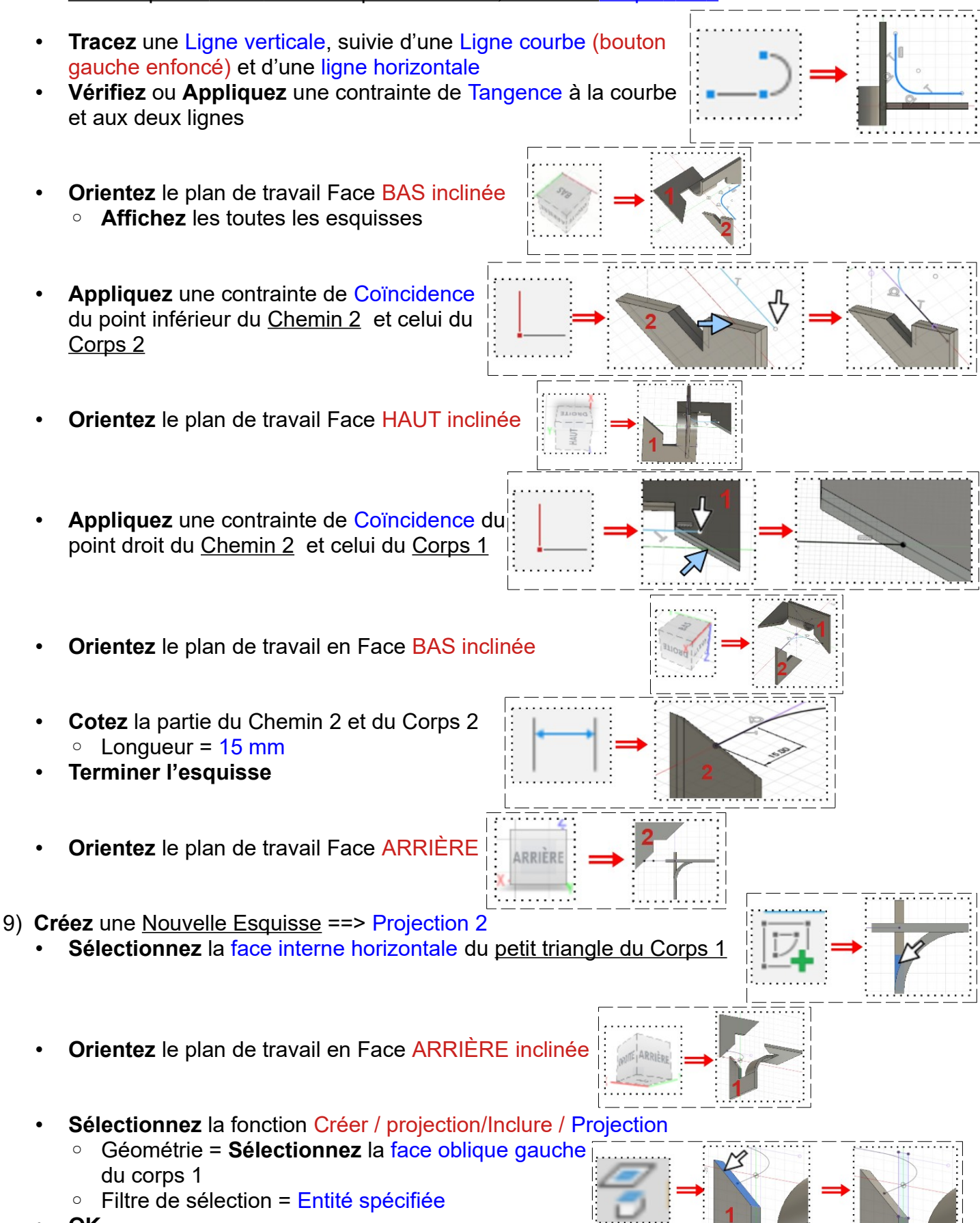

• **OK**

- **Terminer l'esquisse**
- **Orientez** le plan de travail en face PERSPECTIVI

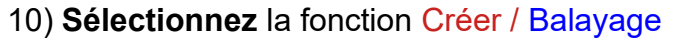

- Type = Trajectoire unique
- Profil = **Sélectionnez** la projection
- Chemin = **Sélectionnez** la trajectoire
- Opération = Joindre
- **OK** (Les corps 1 et 2 ont fusionnez en Corps 1)
- **Sélectionnez** la fonction Modifier / Appuyer/Tirer
	- Face = **Sélectionnez** la face gauche de la trajectoire
	- Type de décalage = Automatique
	- Distance = 15 mm
	- **OK**
- **Sélectionnez** la fonction Modifier / Appuyer/Tirer
	- Face = **Sélectionnez** la face droite de la trajectoire
	- Type de décalage = Automatique
	- Distance = 15 mm
	- **OK**
- **Orientez** le plan de travail en face DROITE

11) **Créez** une Nouvelle Esquisse ==> Chemin 3

- Dans la partie haute droite du plan de travail
- **Tracez** une Ligne verticale, suivie d'une Ligne courbe (bouton gauche enfoncé) et d'une ligne horizontale
- **Vérifiez** ou **Appliquez** une contrainte de Tangence à la courbe et aux deux lignes
- **Orientez** le plan de travail en face DROITE inclinée ◦ **Affichez** les toutes les esquisses
- **Appliquez** une contrainte de Coïncidence du point inférieur du Chemin 3 et celui du Corps
- **Orientez** le plan de travail en Face GAUCHE inclinée
- **Appliquez** une contrainte de Coïncidence du point haut du Chemin 3 et celui du Corps

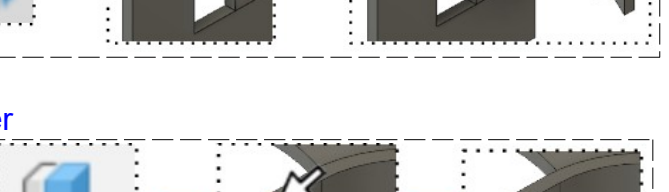

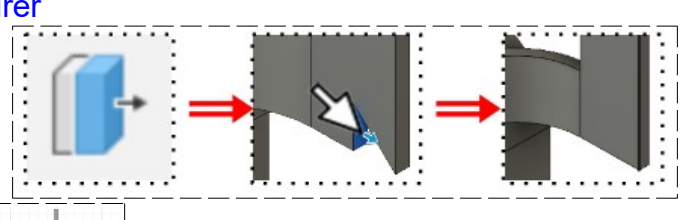

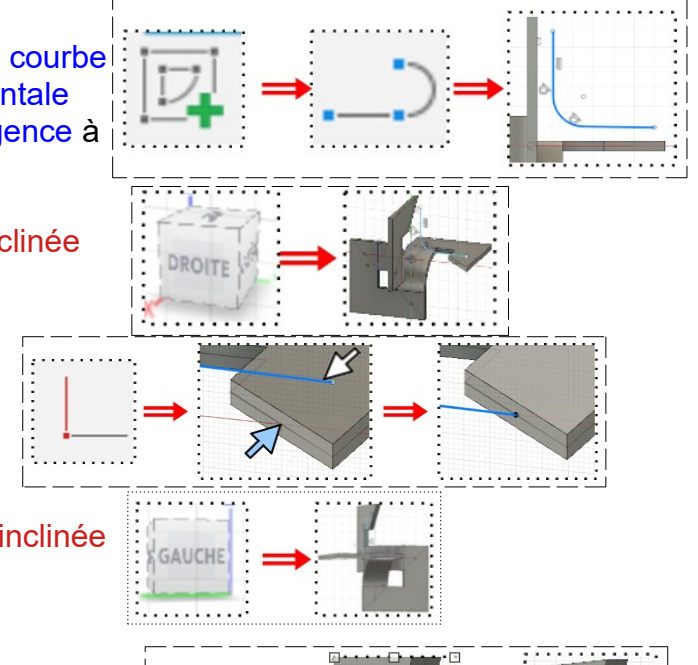

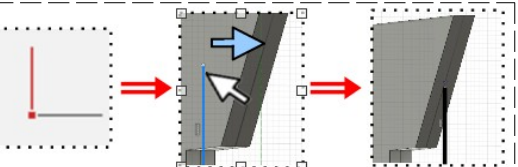

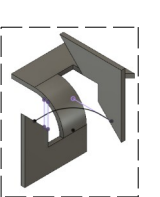

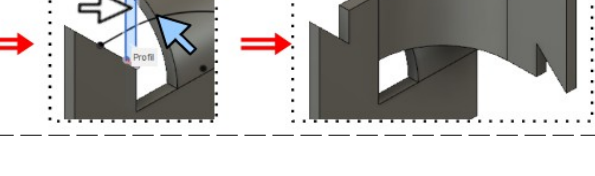

- **Orientez** le plan de travail en Face DROITE inclinée • **Cotez** la partie horizontale du Chemin 3 et du Corps Longueur =  $15 \text{ mm}$ • **Terminer l'esquisse Orientez** le plan de travail en Face AVANT inclinée | 12) **Créez** une Nouvelle Esquisse ==> Projection 3 • **Sélectionnez** la face interne horizontale du petit triangle du Corps **Orientez** le plan de travail en Face AVANT inclinée **AVAN** • **Sélectionnez** la fonction Créer / projection/Inclure / Projection ◦ Géométrie = **Sélectionnez** la face oblique gauche du corps ◦ Filtre de sélection = Entité spécifiée • **OK** • **Terminer l'esquisse Orientez** le plan de travail en face AVANT inclinée 13) **Sélectionnez** la fonction Créer / Balayage ◦ Type = Trajectoire unique ◦ Profil = **Sélectionnez** la projection ◦ Chemin = **Sélectionnez** la trajectoire ◦ Opération = Joindre • **OK**  • **Sélectionnez** la fonction Modifier / Appuyer/Tirer ◦ Face = **Sélectionnez** la face haute de la trajectoire ◦ Type de décalage = Automatique ◦ Distance = 15 mm ◦ **OK** • **Sélectionnez** la fonction Modifier / Appuyer/Tirer ◦ Face = **Sélectionnez** la face Basse de la trajectoire ◦ Type de décalage = Automatique  $\circ$  Distance = 15 mm • **OK**
	- **Orientez** le plan de travail en face DROITE

14) **Exportez** le fichier 68-Pièce complète spéciale.f3d dans votre dossier Essais

15) **Fermez** Fusion 360 **sans l'enregistrer**